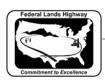

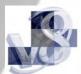

## Workflow 2: Selecting an Existing Project

- 1. Select the Project Manager icon , or select Applications>GEOPAK ROAD>Project Manager.
- 2. From the Project Manager dialog box, existing projects are listed in the middle left window labeled, Projects:

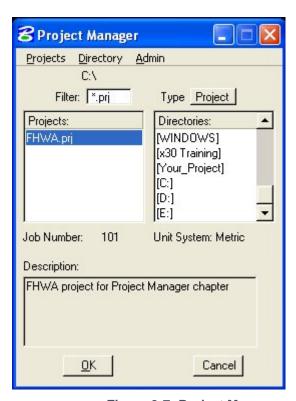

Figure 3-7: Project Manager

3. Select the desired existing project and select OK. This will take you to the Project Users dialog box.